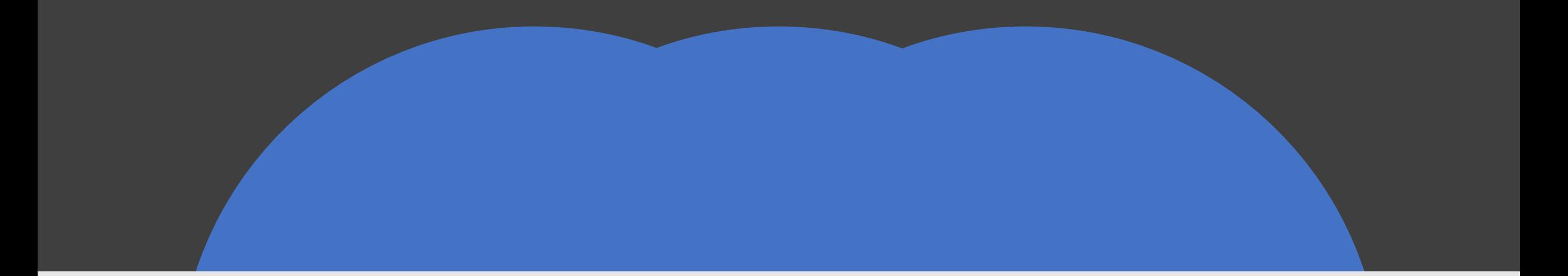

# AGENT REGISTRATION

*This is a full detailed guide on how to successfully register as an agent with us*

It is recommended to use either Chrome or Internet Explorer to minimize potential errors.

• **You will need to have the following information readily available**

> ❖*CSP ID of your IBO (299007)* ❖*Call Center IB ID (*72279)

• **Your primary email account open**

• **Contact email for the company for any questions or issues.**

*[Click Here To Get Started](https://partnersetup.arise.com/united-states-english/create-user-profile.aspx?utm_campaign=AriseWkFmH_LK_2015-3-3_GeneralCTA&_ga=2.47570663.1912751028.1530415549-1877865529.1530415549&cookieCheck=true)*

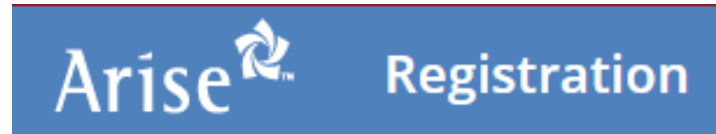

### **Sign-Up to Use the Arise Platform Today!**

Deliver call center services from home using the Arise Platform. It's easier than you think!

### **Select Your Country of Residence**

To get you on the right path, please indicate the country in which you live.

O United States O United Kingdom O Canada

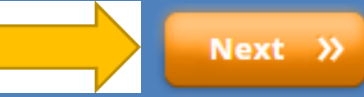

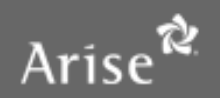

**LOGIN** 

### $\text{Arise}^{\mathcal{R}}$ **Registration**

### **Sign-Up to Use the Arise Platform Today!**

Deliver call center services from home using the Arise Platform. It's easier than you think!

### **Select Your Country of Residence**

To get you on the right path, please indicate the country in which you live.

 $\odot$  United States  $\odot$  United Kingdom  $\odot$  Canada

### Is registering to use the Arise Platform right for you?

Please make sure you read this thoroughly.

THIS IS NOT AN EMPLOYMENT OPPORTUNITY. I understand that by registering to use the Arise Platform I will not be an employee of Arise or any client and the services rendered through the Arise Platform do not establish any employment rights with Arise or any client. Services will be provided on an independent contractor basis. If you have chosen to work for a call center registered on the Arise Platform, your relationship with that company must be negotiated between you and the call center.

### **Welcome to the Arise Platform**

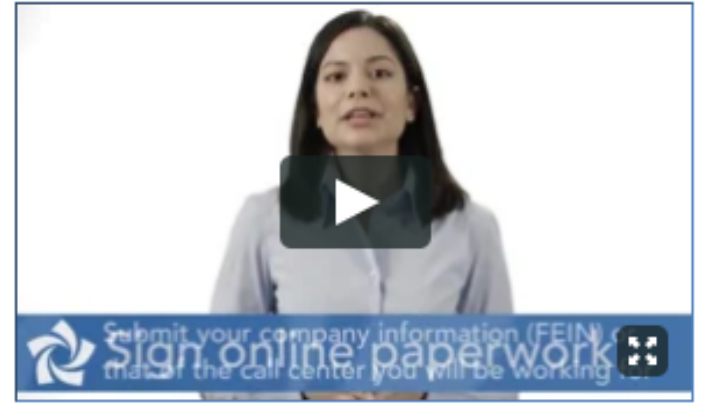

### **Check Out This Getting Started Video!**

Deliver call center services from home using the Arise Platform. It's easier than you think! We'd like to give you a proper welcome - watch the video above now!

### \*Complete all fields. \*Create your username & Password

*Your password MUST be at least 8 characters and contain \*\*1 Cap letter \*\*1 number \*\*1 symbol*

\*\*Document this information in a safe place

Click "Next"

### al Information

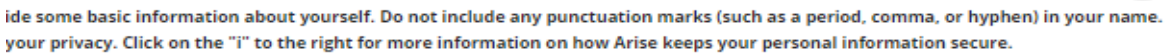

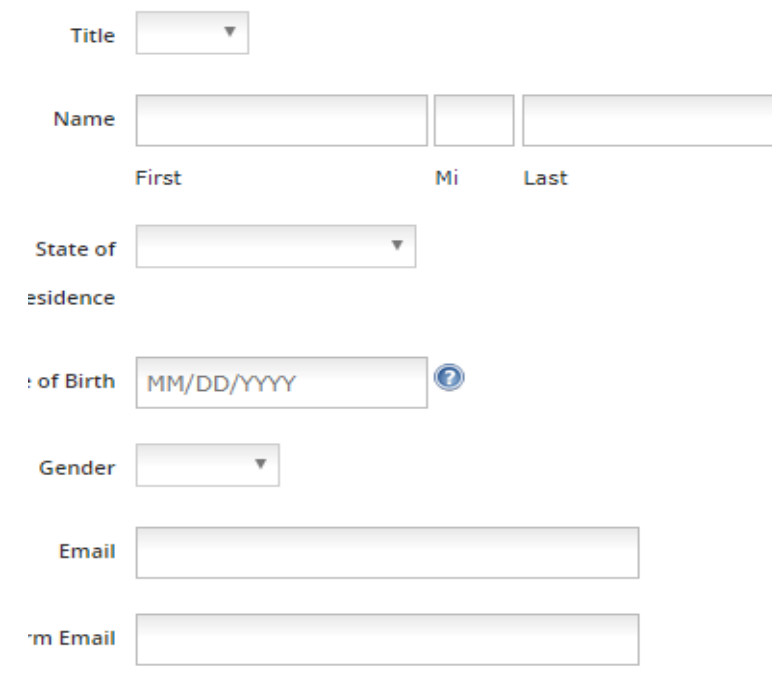

Thanks for confirming your e-mail address! Once you click the "next" button below check your e-mail and follow the steps included to confirm you are registered to use the Arise Platform.

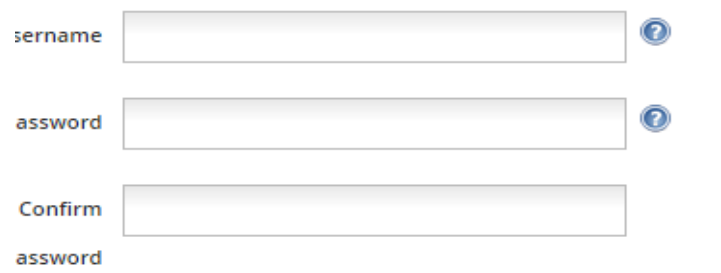

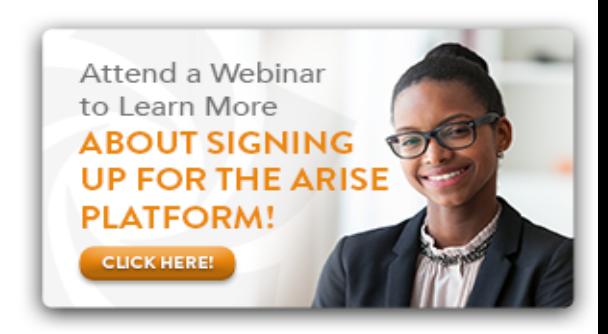

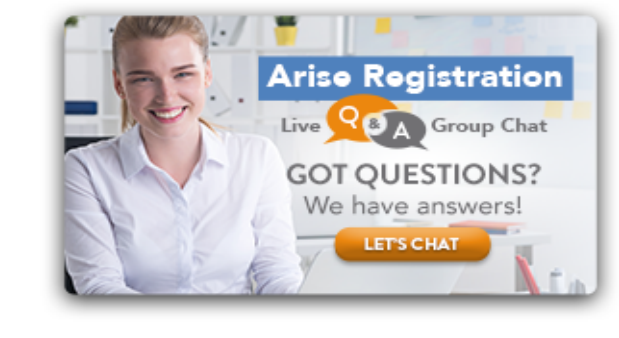

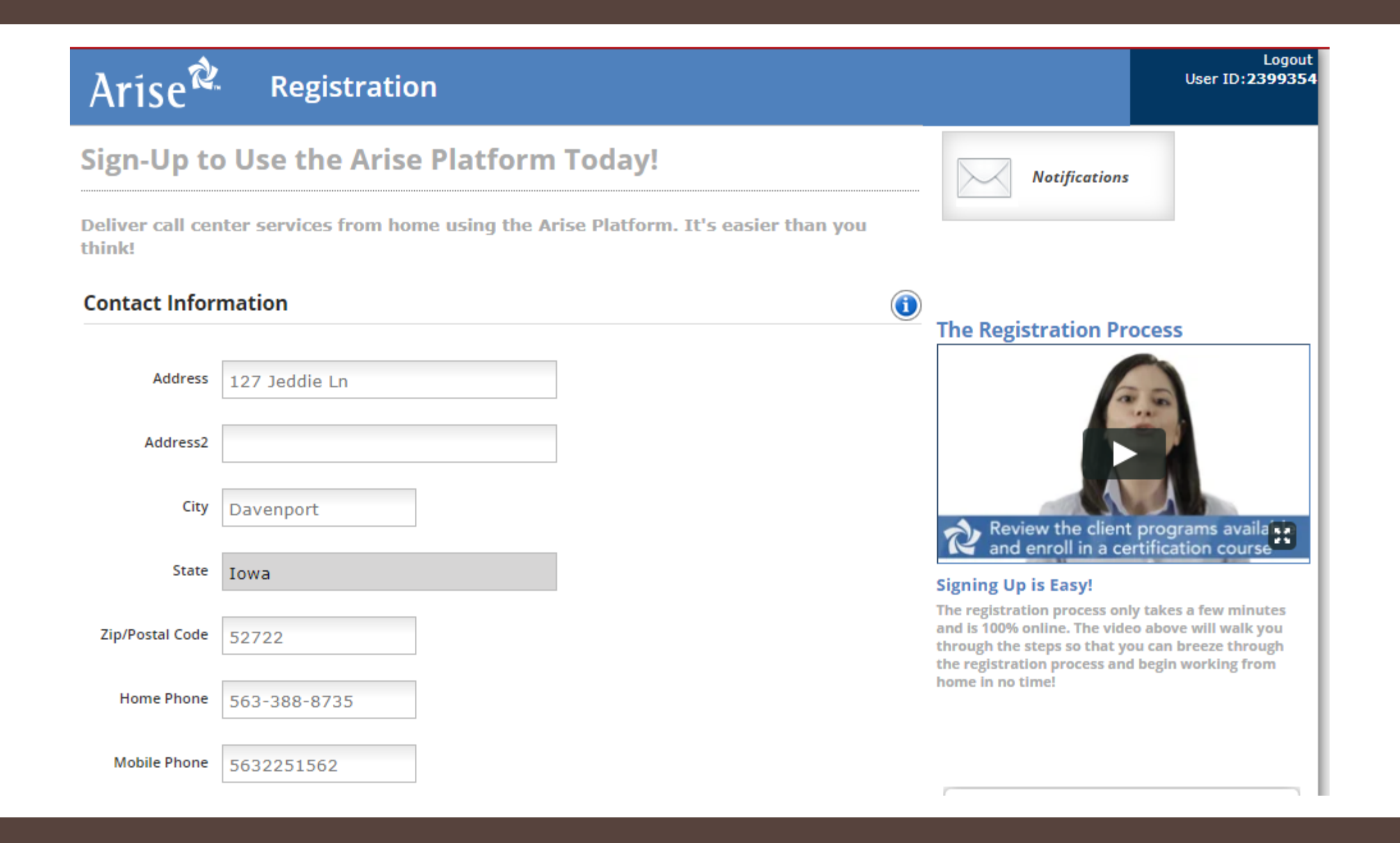

#### **Contact Information**

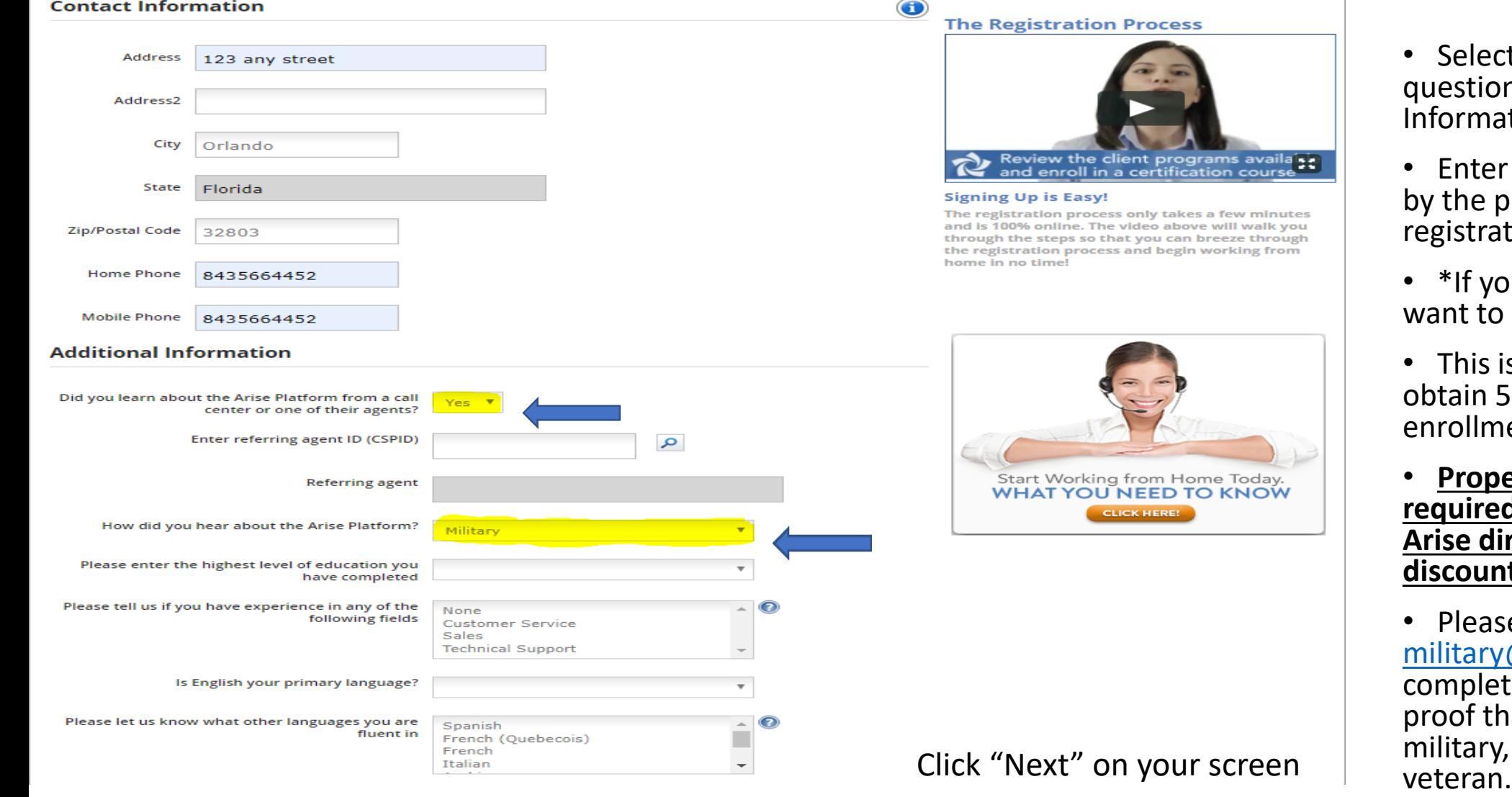

 $\bigcirc$ 

- Select "Yes" for the 1<sup>st</sup> question under "Additional Information"
- Enter the CSP ID given to you by the person that provided the registration link
- \*If you are military you will want to indicate that here.
- This is how you will be able to obtain 50% off of your 1<sup>st</sup> client enrollment.
- **Proper documentation will be required to be submitted to the Arise directly prior to the discount being applied**
- Please send an email to: [military@arise.com,](mailto:military@arise.com) after completing your profile, with proof that you are either active military, a military spouse or a

# Military Affiliation

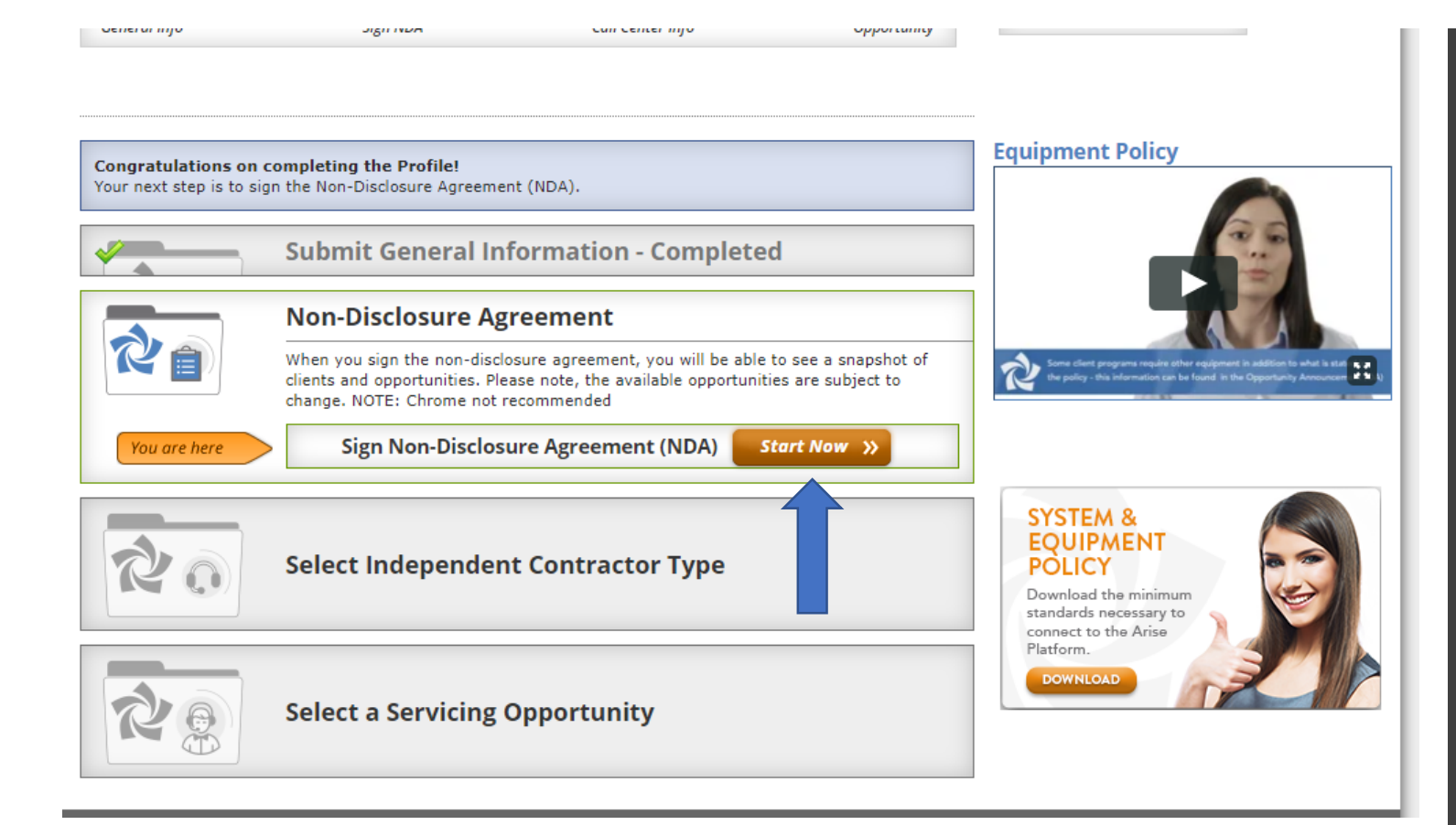

Signing your initial NDA (Non-Disclosure Agreement)

• Once you have completed your "General Information" and click "Next" your screen should look like this.

• You are now in the process of signing your required agreements with the platform

• Click "Start Now"

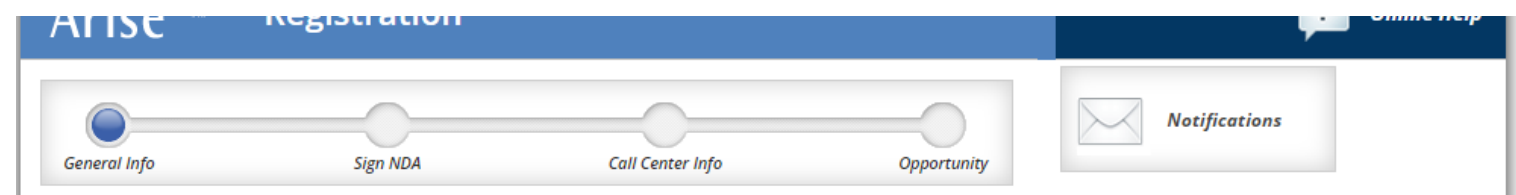

### **Sign Non-Disclosure Agreement**

# **ERICA ROBER**

Schedule Your Work Around Your Life Terica is a work at home Mom using the Arise Platform.

**Instructions for signing the NDA** 

Below you may access and sign the Non-Disclosure Agreement. The Non-Disclosure Agreement is a contract through which the parties agree not to disclose information relating to Arise or any clients (including the client's customers) to third parties. Any information that is provided to you by Arise or any clients or otherwise in connection with your use of the Arise Platform must be kept confidential and cannot be shared with anyone. The confidentiality of information related to Arise and any clients must be maintained forever.

The above summary is general in nature and is not intended to be a comprehensive review of all of the terms. You should thoroughly review and understand this agreement prior to its execution.

### Please review the following documents

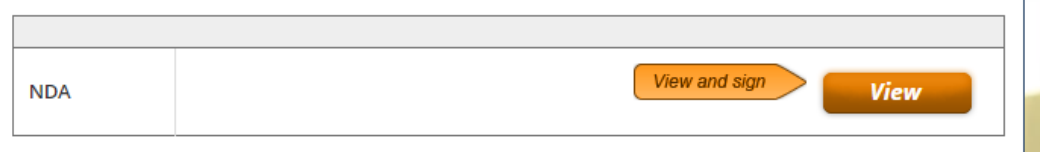

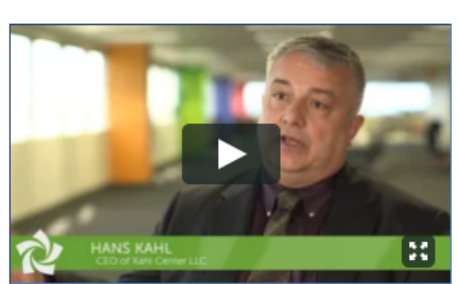

#### Do You Have a Can-Do Attitude?

Hans Kahl, CEO of Kahl Center LLC, applied his military can-do attitude into building his business using the Arise Platform.

## Click "View"

We encourage all agents to review the information within this document.

### **Company NDA**

3. Receiving Party shall use the Confidential Information received or otherwise obtained solely in connection with his or her certification as a Client Service Professional. Such Confidential Information shall not be used for any other personal or commercial purpose by the Receiving Party, or otherwise in any manner detrimental to Arise or any Arise Client or their businesses.

4. The restrictions of this Agreement on use and disclosure of Confidential Information shall not apply to information that:

(a) Was publicly available at the time received by Receiving Party; (b) Becomes publicly available through no fault of Receiving Party subsequent to the time received by Receiving Party; or (c) Is identified by Arise or any Arise Client, as applicable, as no longer proprietary or confidential.

5. In the event Receiving Party is required by law, regulation or court order to disclose any Confidential Information, Receiving Party will promptly notify Arise in writing prior to making any such disclosure in order to facilitate Arise seeking a protective order or other appropriate remedy from the proper authority. Receiving Party agrees to cooperate with Arise in seeking such order or other remedy. Receiving Party further agrees that if Arise is not successful in precluding the requesting legal body from requiring the disclosure of the Confidential Information, it will furnish only that portion of the Confidential Information, which is legally required and will exercise all reasonable efforts to obtain reliable assurances that confidential treatment will be accorded the Confidential Information.

6. All Confidential Information disclosed under this Agreement (including information in computer software held in electronic storage media) shall be and remain the property of Arise or the Arise Client, as applicable. All such information in tangible form shall be destroyed or returned to Arise promptly upon request or the termination or expiration of this Agreement, and shall not thereafter be retained in any form by Receiving Party. All Confidential Information in any computer memory or data storage apparatus shall be erased or destroyed.

7. This Agreement shall become official as of the date first wither above and shall outcomplically system upon the termination of Research arctification as a Client Syraport Besteral (or if

By clicking the "Sign" button below, you are signing the document electronically and the agreement will be

legally binding

# Here is a sample of the **NDA**

15. This Agreement may be executed in one or more counterparts, each of which shall be deemed an original, but all of which together shall constitute one and the same instrument.

16. This Agreement shall be governed by and construed in accordance with the laws of the State of Florida without giving effect to principles of conflicts of laws and venue shall be in a court of competent jurisdiction in Broward County, Florida or the Southern District of Florida, as appropriate.

IN WITNESS WHEREOF, each of the parties hereto has caused this Agreement to be executed by its duly authorized representative.

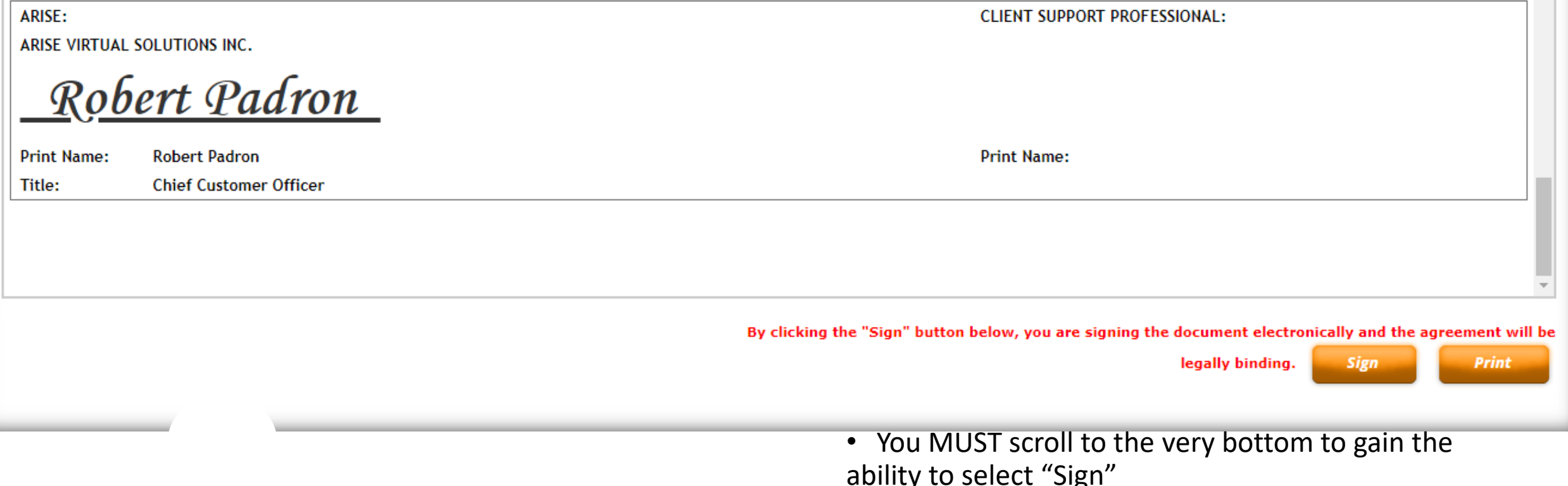

Signing your document

- ability to select "Sign"
- This is a valid agreement, please review it or print it out for later
- This is strictly between You, the agent and Arise. Other company exclusive documents will be sent later.

### **General Info**

**Call Center Info** 

Opportunity

### **Sign Non-Disclosure Agreement**

**Sign NDA** 

### Instructions for signing the NDA

Below you may access and sign the Non-Disclosure Agreement. The Non-Disclosure Agreement is a contract through which the parties agree not to disclose information relating to Arise or any clients (including the client's customers) to third parties. Any information that is provided to you by Arise or any clients or otherwise in connection with your use of the Arise Platform must be kept confidential and cannot be shared with anyone. The confidentiality of information related to Arise and any clients must be maintained forever.

The above summary is general in nature and is not intended to be a comprehensive review of all of the terms. You should thoroughly review and understand this agreement prior to its execution.

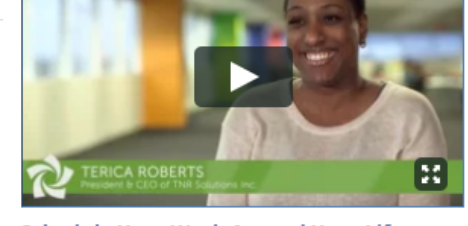

**Schedule Your Work Around Your Life** Terica is a work at home Mom using the Arise Platform.

H

### Please review the following documents

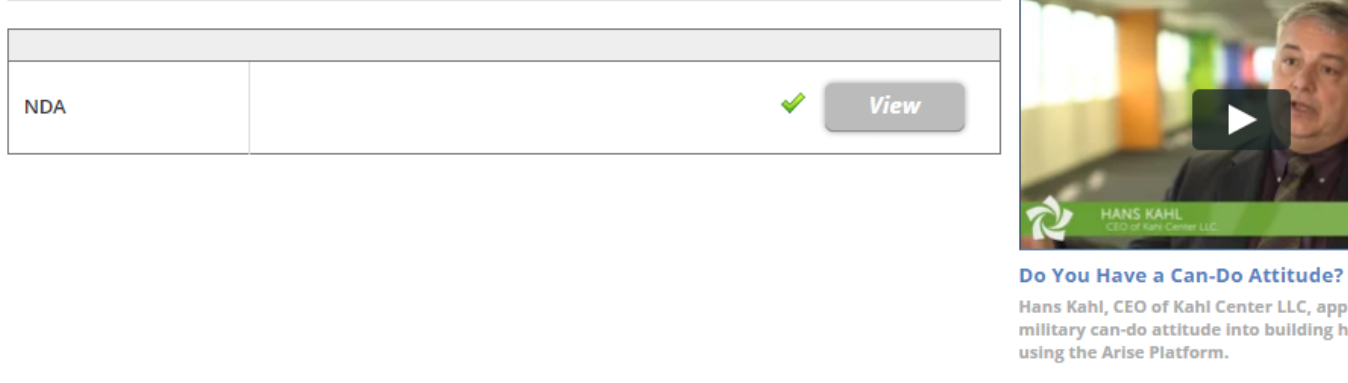

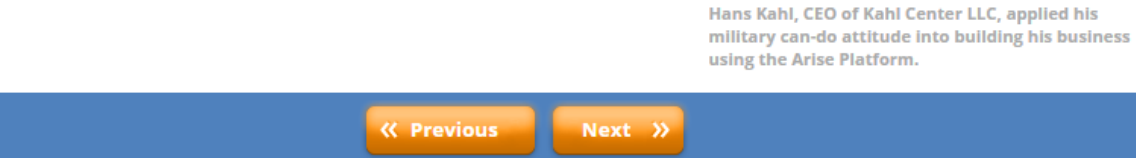

# Once the green check mark is showing, click "Next"

### *Joining Our Team*

# Here is where you will select to join our team.

Click "Start Now"

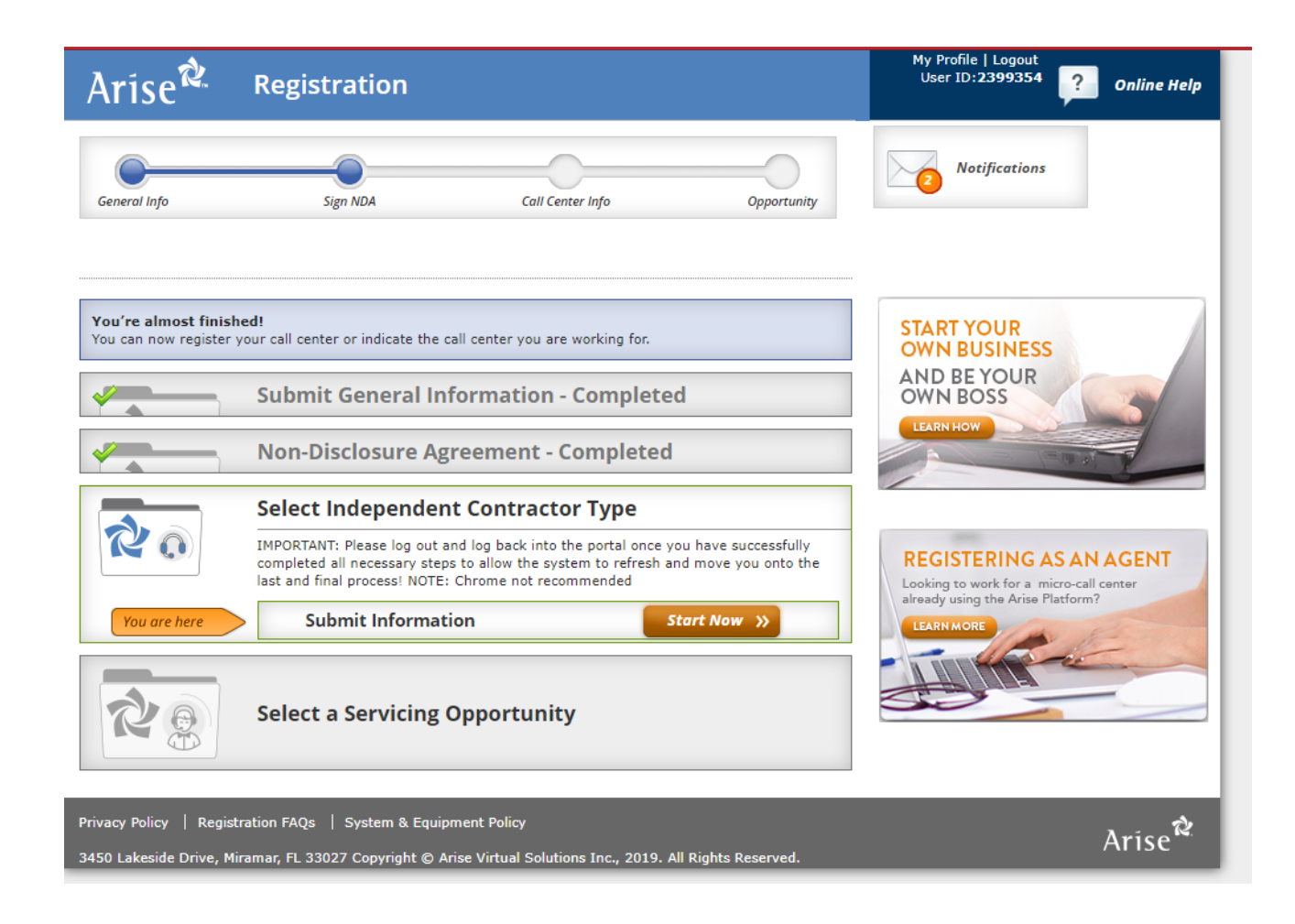

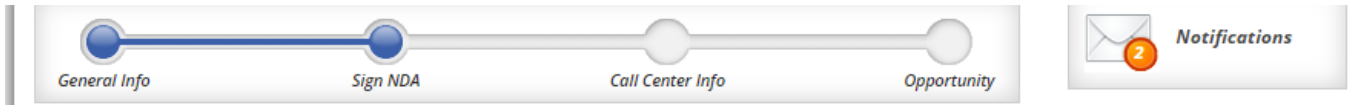

### **Select Independent Contractor Type**

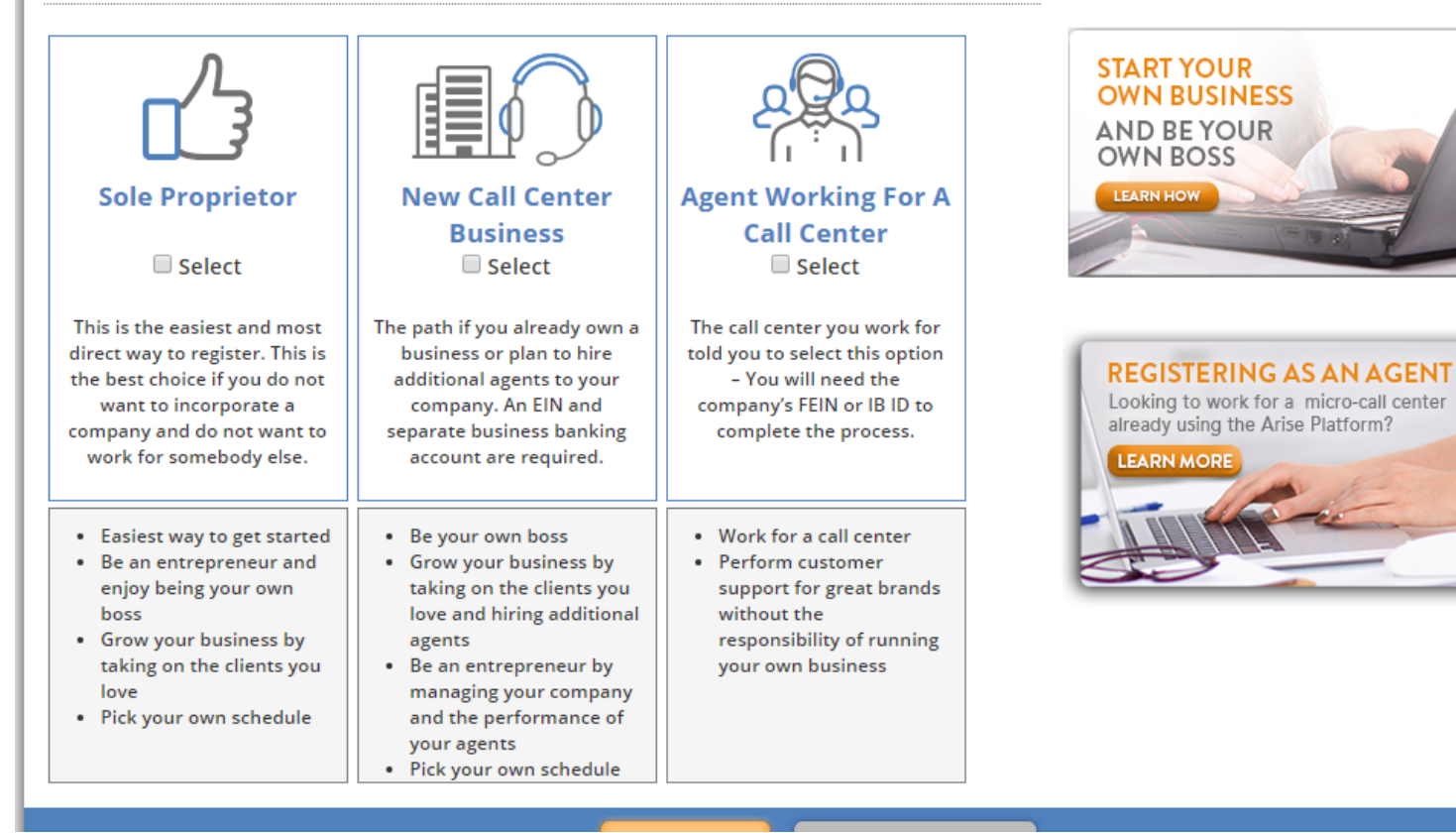

To be an agent with us your will select "Agent Working For A Call Center" then click "Submit Request"

*Note: By selecting any other option you will not be an agent with us. You will be solely responsible for any and all needed support and additional request needed to be successful as an agent. If you have any questions, please stop here and contact the owner of the business you are set to register with.* 

# *Entering Our Company Info*

• Here is where you will enter either the:

**FEIN/Tax ID of the company Or The Company/IB ID: 72279**

• Please make sure that the correct name of the company you are joining is displayed in the box

### *LPM Virtual Services*

Please enter the details of the call center company you are working for.

- 1. Enter the FEIN or IB ID then click the magnifying glass and confirm the IB name matches the IB you have selected.
- 2. Your request will be forwarded to the call center company for confirmation. You will receive notification once the call center company has accepted your request, at which time you will be required to sign agreement with the call center company.
- 3. Sign the Non-Disclosure Agreement and Waiver.
- 4. These agreements will be forwarded to the call center company.

### **Submit Call Center Information**

#### The next step is for the call center company to approve your registration, and you will receive notification at that time.

\*The list of call center companies does not constitute an endorsement or recommendation by Arise, but is provided for informational use and your convenience. It is your responsibility to decide whether your association with a particular Call Center Company is right for you. These companies are in no way affiliated with or controlled by Arise and Arise does not assume any legal liability or responsibility for the acts or omissions of such companies. Arise encourages you to do your due diligence and background research before you join any call center company.

IMPORTANT: Please log out and log back into the portal once you have successfully completed all of the necessary requirements below to allow the system to refresh and move you onto the last and final step - Selecting a Servicing Opportunity!

### **Enter Call Center Company Information**

To register as an agent of a call center in the Arise Network, please complete the requested information. After you enter the FEIN or IB ID you must click the magnifying glass to populate the name of the call center.

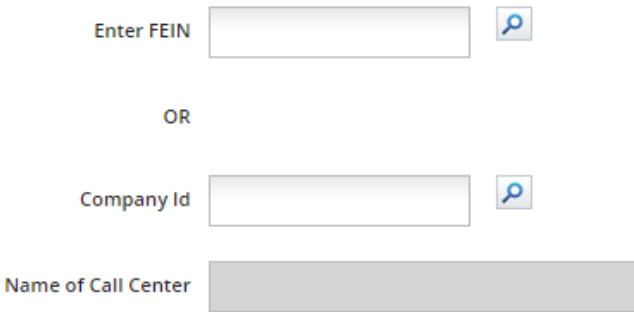

#### View a list of call center companies: Click Here\*

Please enter the details of the call center company you are working for.

- 1. Enter the FEIN or IB ID then click the magnifying glass and confirm the IB name matches the IB you have selected.
- 2. Your request will be forwarded to the call center company for confirmation. You will receive notification once the call center company has accepted your request, at which time you will be required to sign agreement with the call center company.
- 3. Sign the Non-Disclosure Agreement and Waiver.
- 4. These agreements will be forwarded to the call center company.

### **Submit Call Center Information**

The next step is for the call center company to approve your registration, and you will receive notification at that time.

\*The list of call center companies does not constitute an endorsement or recommendation by Arise, but is provided for informational use and your convenience. It is your responsibility to decide whether your association with a particular Call Center Company is right for you. These companies are in no way affiliated with or controlled by Arise and Arise does not assume any legal liability or responsibility for the acts or omissions of such companies. Arise encourages you to do your due diligence and background research before you join any call center company.

**IMPORTANT:** Please log out and log back into the portal once you have successfully completed all of the necessary requirements below to allow the system to refresh and move you onto the last and final step - Selecting a Servicing Opportunity!

### **Enter Call Center Company Information**

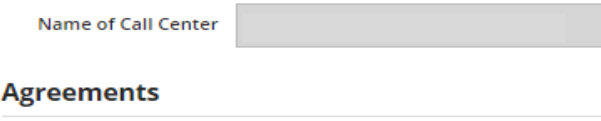

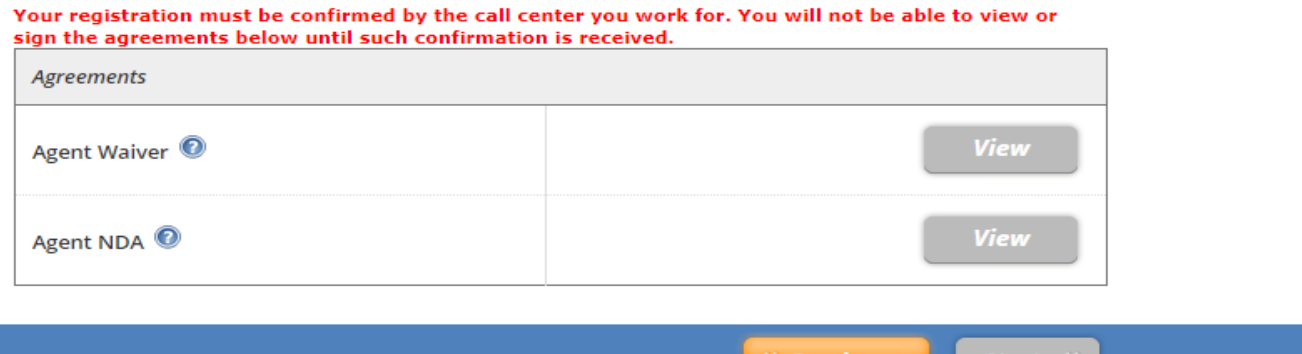

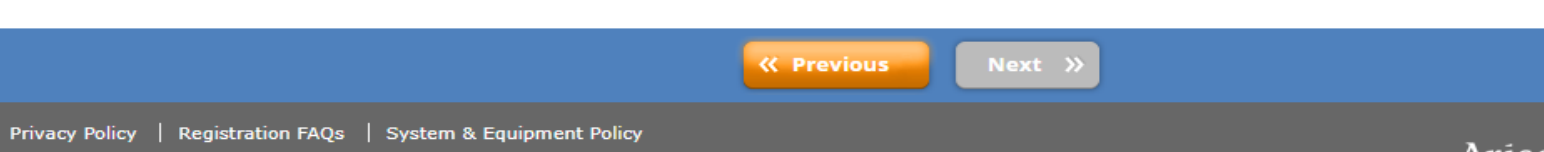

**Change IB** 

1. The company you work for must acknowledge you as their agent before you can sign the paperwork.

2. After signing the paperwork, the company you work for must accept the paperwork before you can select an opportunity.

3. Once your paperwork is acknowledged, you must log-out then log back into the portal to select an opportunity.

• Once you have reached this point, we have received notification of your request to join us.

• We will process this request

Miramar, FL 33027 Copyright © Arise Virtual Solutions Inc., 2019. All Rights Reserved

• Once you have been accepted by our company your view buttons will turn from grey to orange.

• Please click view on each one to complete your signature

#### View a list of call center companies: Click Here\*

Please enter the details of the call center company you are working for.

- 1. Enter the FEIN or IB ID then click the magnifying glass and confirm the IB name matches the IB you have selected.
- 2. Your request will be forwarded to the call center company for confirmation. You will receive notification once the call center company has accepted your request, at which time you will be required to sign agreement with the call center company.
- 3. Sign the Non-Disclosure Agreement and Waiver.
- 4. These agreements will be forwarded to the call center company.

### **Submit Call Center Information**

The next step is for the call center company to approve your registration, and you will receive notification at that time.

\*The list of call center companies does not constitute an endorsement or recommendation by Arise, but is provided for informational use and your convenience. It is your responsibility to decide whether your association with a particular Call Center Company is right for you. These companies are in no way affiliated with or controlled by Arise and Arise does not assume any legal liability or responsibility for the acts or omissions of such companies. Arise encourages you to do your due diligence and background research before you join any call center company.

IMPORTANT: Please log out and log back into the portal once you have successfully completed all of the necessary requirements below to allow the system to refresh and move you onto the last and final step - Selecting a Servicing Opportunity!

### **Enter Call Center Company Information**

Name of Call Center

**Change IB** 

#### **Agreements**

Your registration must be confirmed by the call center you work for. You will not be able to view the opportunity until such confirmation is received.

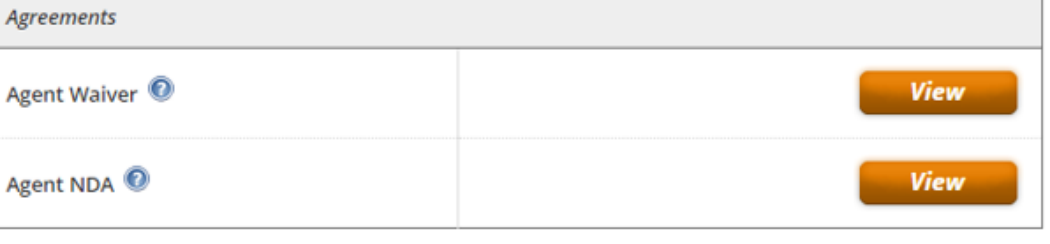

**« Previous** Next >>

Privacy Policy | Registration FAQs | System & Equipment Policy

3450 Lakeside Drive, Miramar, FL 33027 Copyright @ Arise Virtual Solutions Inc., 2019. All Rights Reserved.

you as their agent before you can sign the paperwork.

2. After signing the paperwork, the company you work for must accept the paperwork before vou can select an opportunity.

3. Once your paperwork is acknowledged, you must log-out then log back into the portal to select an opportunity.

Activate Wind

Go to Settings to activities

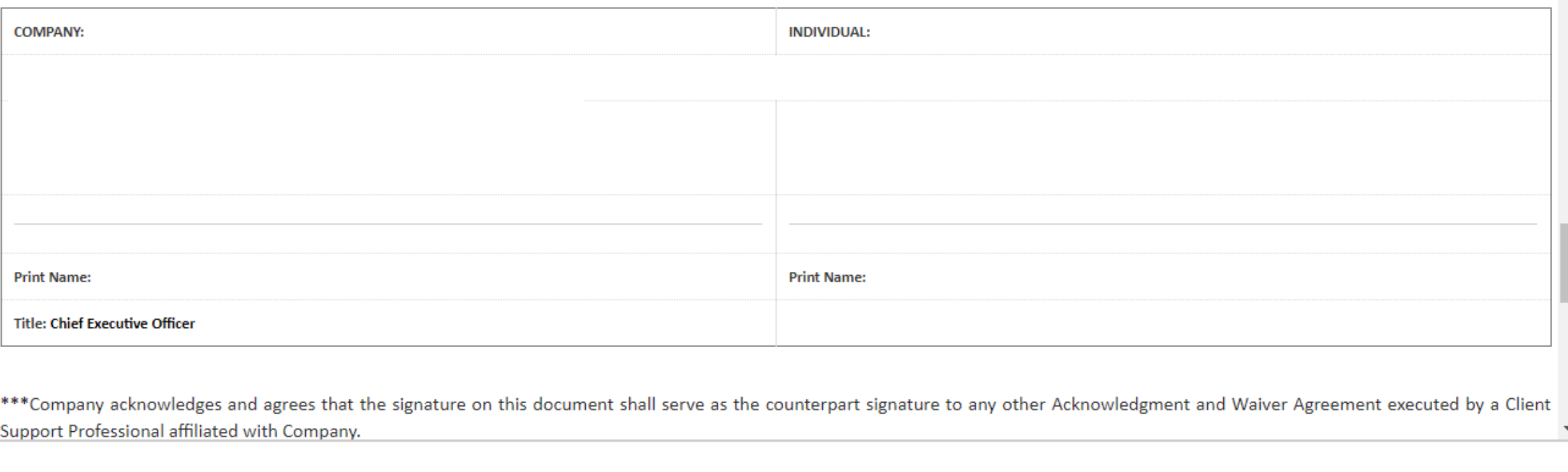

Please read the entire agreement and scroll to the bottom to sign. Please note if you are a call center owner, you will be required to sign the agreement both as a call center owner and as a servicing agent.

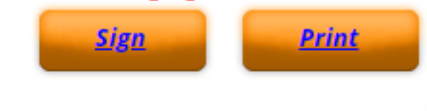

Agent Waiver • You will see the business owner's name printed<br>as well as yours here on this screen. You will need as well as yours here on this screen. You will need to click "Sign"

### **Agent NDA**

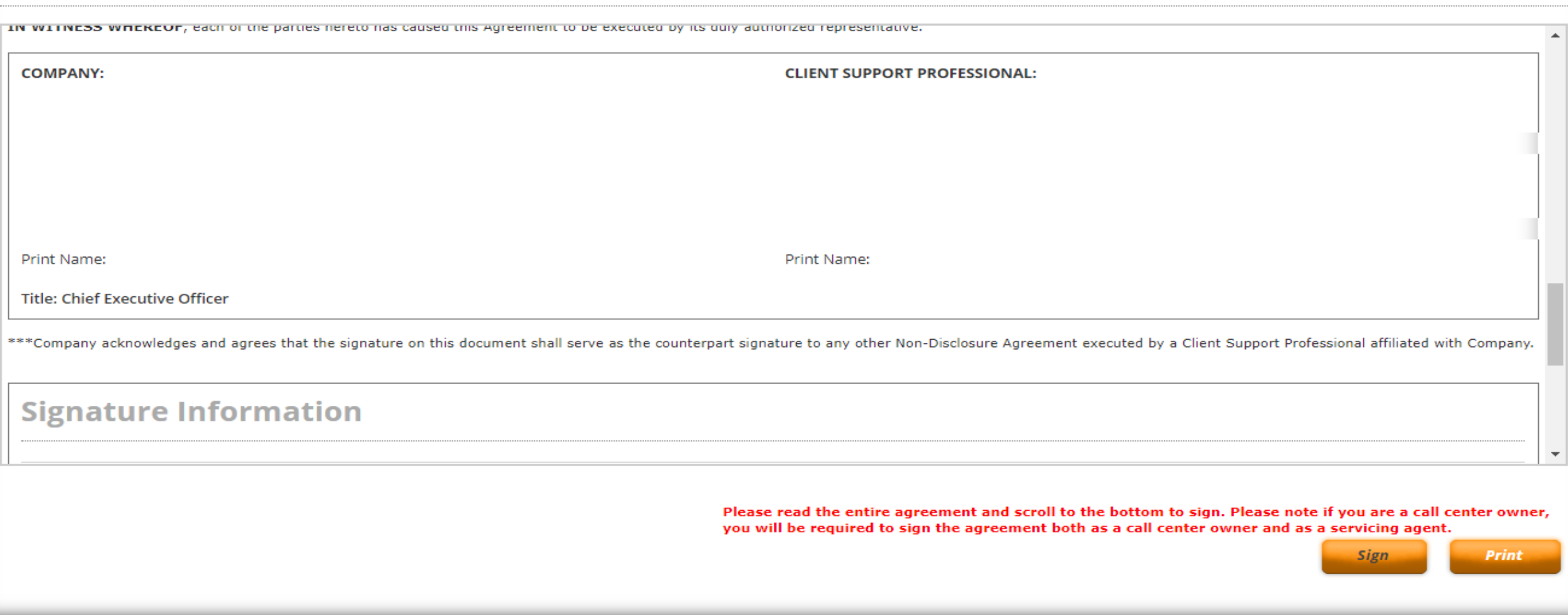

Agent NDA • You will be listed as the Client Support Professional Professional

 $\pmb{\times}$ 

# PENDING FINALIZATION

- Once you have signed your Agent Waiver and Agent NDA, you will be placed in "agent finalization.
- We will complete this process on our end.
- This will officially list you on our roster as a Client **Support Professional**

#### View a list of call center companies: Click Here\*

Please enter the details of the call center company you are working for.

- 1. Enter the FEIN or IB ID then click the magnifying glass and confirm the IB name matches the IB you have selected.
- 2. Your request will be forwarded to the call center company for confirmation. You will receive notification once the call center company has accepted your request, at which time you will be required to sign agreement with the call center company.
- 3. Sign the Non-Disclosure Agreement and Waiver.
- 4. These agreements will be forwarded to the call center company.

### **Submit Call Center Information**

The next step is for the call center company to approve your registration, and you will receive notification at that time.

\*The list of call center companies does not constitute an endorsement or recommendation by Arise, but is provided for informational use and vour convenience. It is vour responsibility to decide whether vour association with a particular Call Center Company is right for you. These companies are in no way affiliated with or controlled by Arise and Arise does not assume any legal liability or responsibility for the acts or omissions of such companies. Arise encourages you to do your due diligence and background research before you join any call center company.

IMPORTANT: Please log out and log back into the portal once you have successfully completed all of the necessary requirements below to allow the system to refresh and move you onto the last and final step - Selecting a Servicing Opportunity!

### **Enter Call Center Company Information**

Name of Call Center **Change IB Agreements** Your registration must be confirmed by the call center you work for. You will not be able to view the opportunity until such confirmation is received.

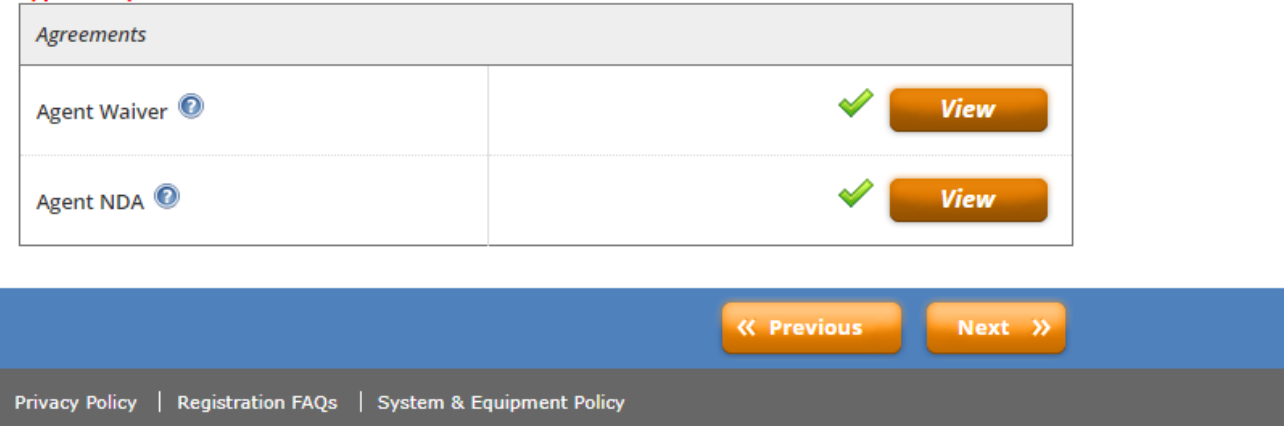

3450 Lakeside Drive, Miramar, FL 33027 Copyright @ Arise Virtual Solutions Inc., 2019. All Rights Reserved.

you as their agent before you can sign the paperwork.

2. After signing the paperwork, the company you work for must accept the paperwork before you can select an opportunity.

3. Once your paperwork is acknowledged, you must log-out then log back into the portal to select an opportunity.

### • *Please confirm your email that you used to register on the portal.*

❖*Simply login to your email and search for: "Email Validation"* ❖*Complete all the steps listed within the email.* ❖*You will need to login with username and password in order to Get a successful verification*

### • *Bookmark the Arise platform to your browser Homepage.*

❖Use this link:<https://portal.arise.com/>

❖ Enter the username and password that

you created during registration

❖Then bookmark the page

\*\*\*See images below

Deploy Admin <noreply@arise.com>  $\mathbf{R}$  to me  $\mathbf{v}$ 

Dear Jane P Anderson.

Thank you for adding/updating your email address to use the Arise Platform. In order to continue, you must validate your email address. Please click on the following link to verify your email address:

**Email Validation Link** 

If you are unable to complete validation by clicking on the link, please complete your validation using the following steps:

- 1. Right Click on the Link.
- 2. Click on "copy shortcut".
- 3. Open Browser.
- 4. Paste the shortcut in address bar and click Enter.

Sincerely.

**Arise Virtual Solutions** 

### PLEASE DO NOT REPLY TO THIS EMAIL

This email is automatically generated and is not monitored for responses. If you have any questions, please navigate to www.AriseWorkFromHome.com and review

--------------- NOTICE: The information contained in this electronic mail transmission is intended by Arise for the use of the named individual or entity to which it is this electronic mail transmission in error, please delete it from your system without copying or forwarding it, and notify the sender of the error by reply email or by

Arise<sup>2</sup>

RUN! Don't walk to check out the Global Media and Entertainment **Company opportunity** available now!

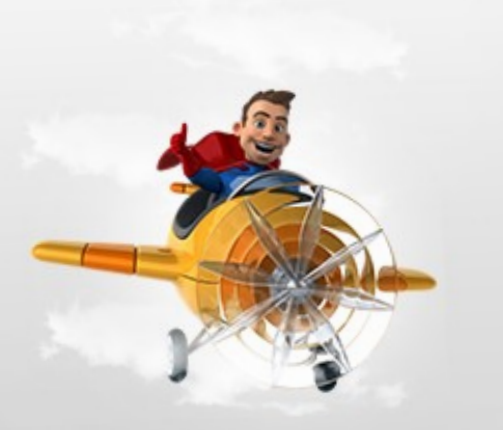

**Portal Login** 

Portal

JaneyA95 ......... Password is case sensitive

Forgot Username?

Forgot Password?

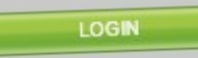

### https://portal.arise.com/

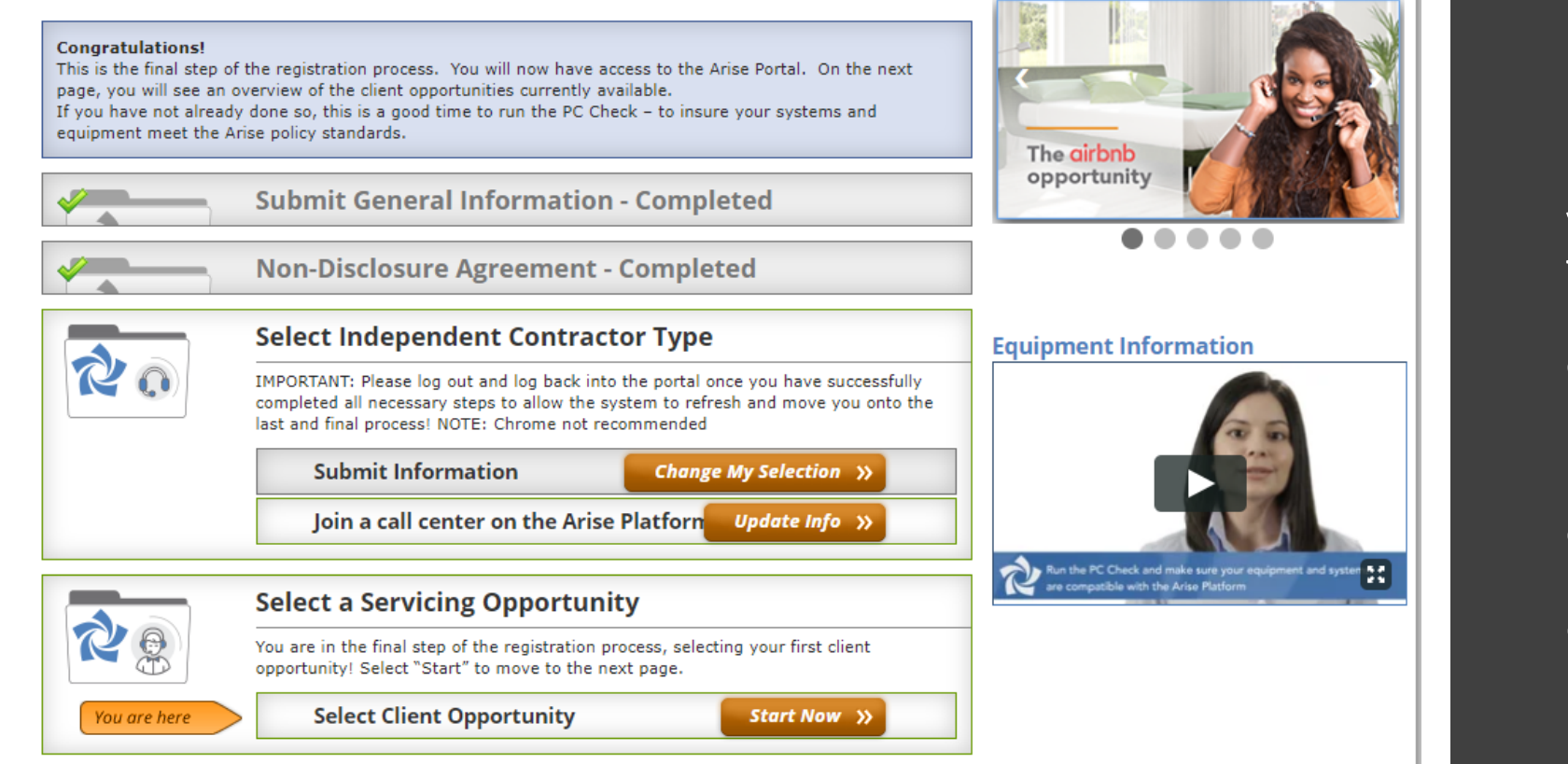

# Selecting Your Client

• Once we have processed your request you will be able to refresh your screen and move into selecting your 1<sup>st</sup> client.

• Simply click "Start Now" to keep a view of what is currently available on the platform for immediate enrollment.

❖ *Note: It is recommended that all agents select a client for enrollment within the 1st 14 days of complete registration.* 

### The Clients

- You will see a screen like this
- It will have details listed of the current clients that have upcoming class enrollment availability.
- To learn more information simply click the green "Info" button
- For unanswered questions contact the business owner that you are registered with.

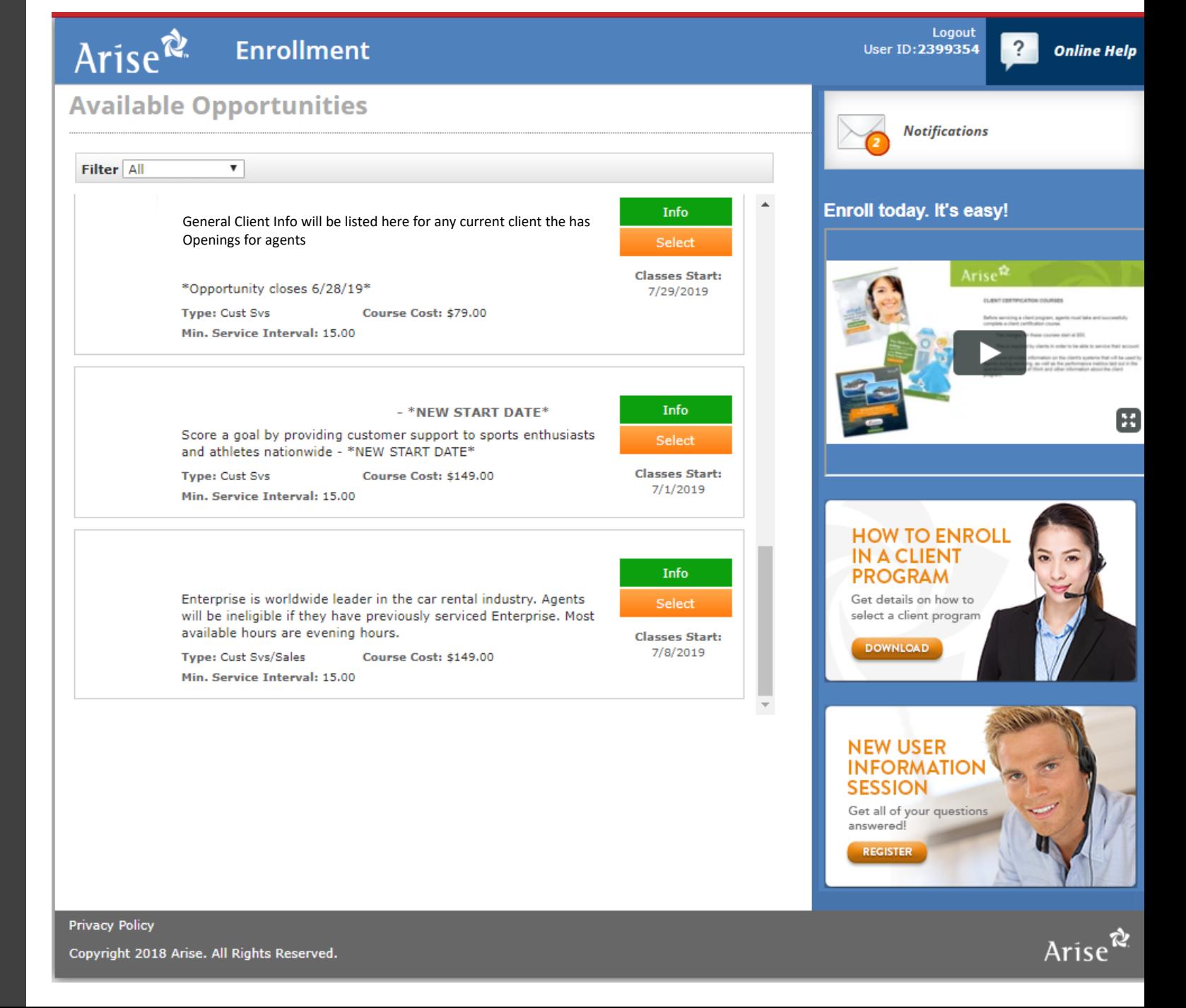

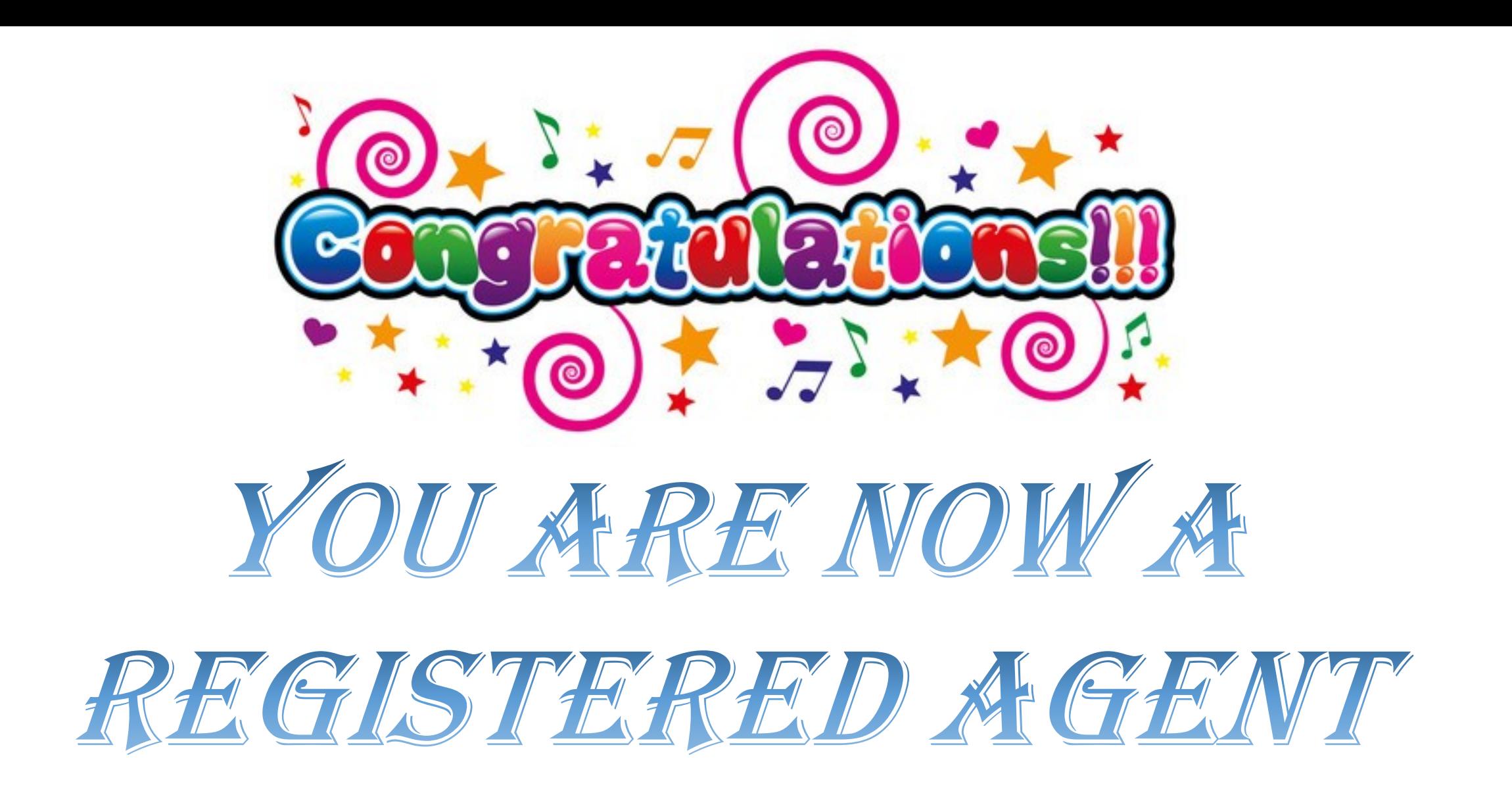